ブラウザ及び Java の TLS 1.2 有効化について

電子調達システムのセキュリティ強化対策の一環として、現在使用中の暗号化通信プロ トコル TLS 1.0 及び TLS 1.1 を無効化し、より安全な TLS 1.2 へ切り替わります。

つきましては、令和 2(2020)年 2 月 28 日(金)までに電子調達クライアントの設定変更 が必要となります。以下の設定手順のとおり、Internet Explorer 及び Java のセキュリテ ィ設定の変更をお願いいたします。

- 1 設定手順
- ・【Internet Explorer】

(1)Internet Explorer の〔ツール(T)〕-〔インターネットオプション(O)〕をクリック してください。

(2)〔詳細設定〕タブ-〔セキュリティ〕-〔TLS 1.2 の使用〕のチェックを入れてください。 ※TLS 1.0、TLS 1.1 はチェックが入っていても問題ありません。

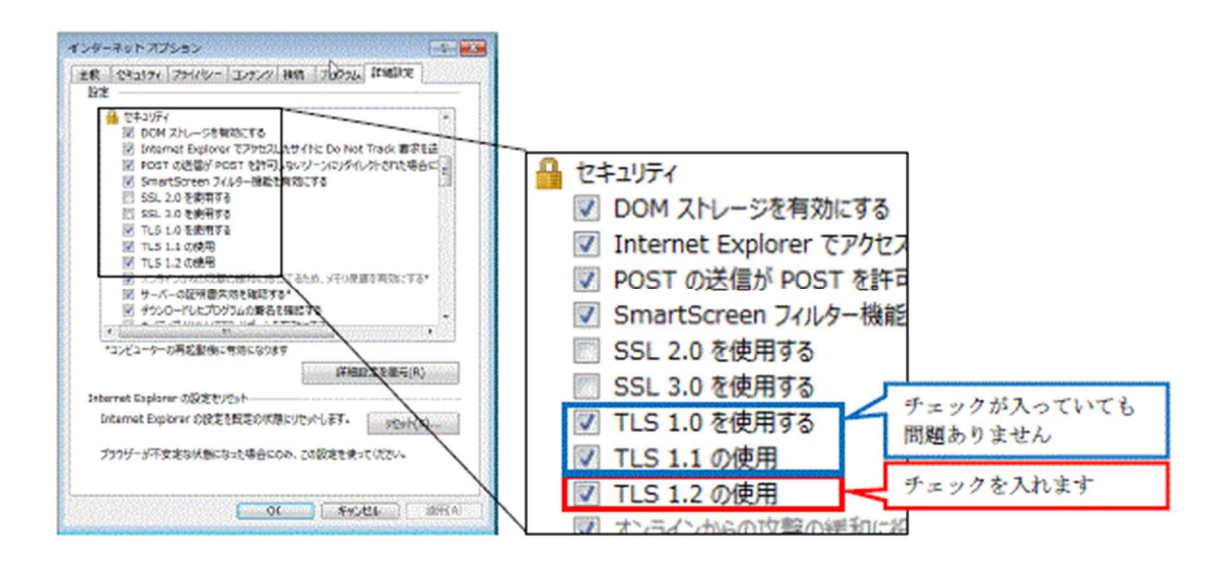

- (3) 設定完了後、〔OK〕をクリックし、画面を閉じてください。
- (4)全ての Internet Explorer を×ボタンで閉じてください。

・【Java】

- (1)「コントロールパネル」を開き、「Java」をクリックしてください。
- (2)Java コントロールパネルの〔詳細〕タブを選択してください。
- (3)〔高度なセキュリティ設定〕-〔TLS 1.2 を使用する〕のチェックを入れてください。

※TLS 1.0、TLS 1.1 はチェックが入っていても問題ありません。

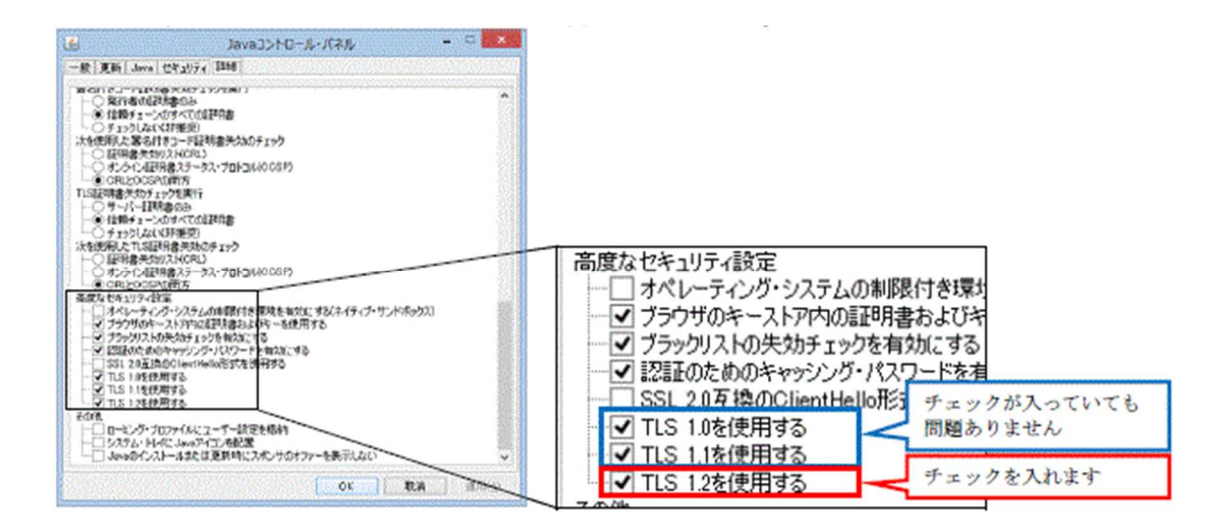

(4)〔OK〕をクリックし、画面を閉じてください。

2 注意事項

令和 2(2020)年 3 月 2 日(月)以降、電子調達クライアント設定が未完了の場合、電子調 達システムにアクセスしようとすると以下の画面が表示されます。

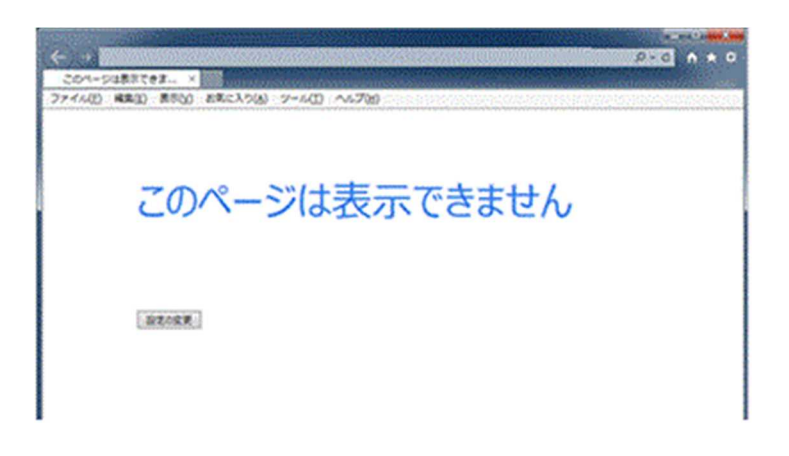